# Manuale aziende metalmeccaniche

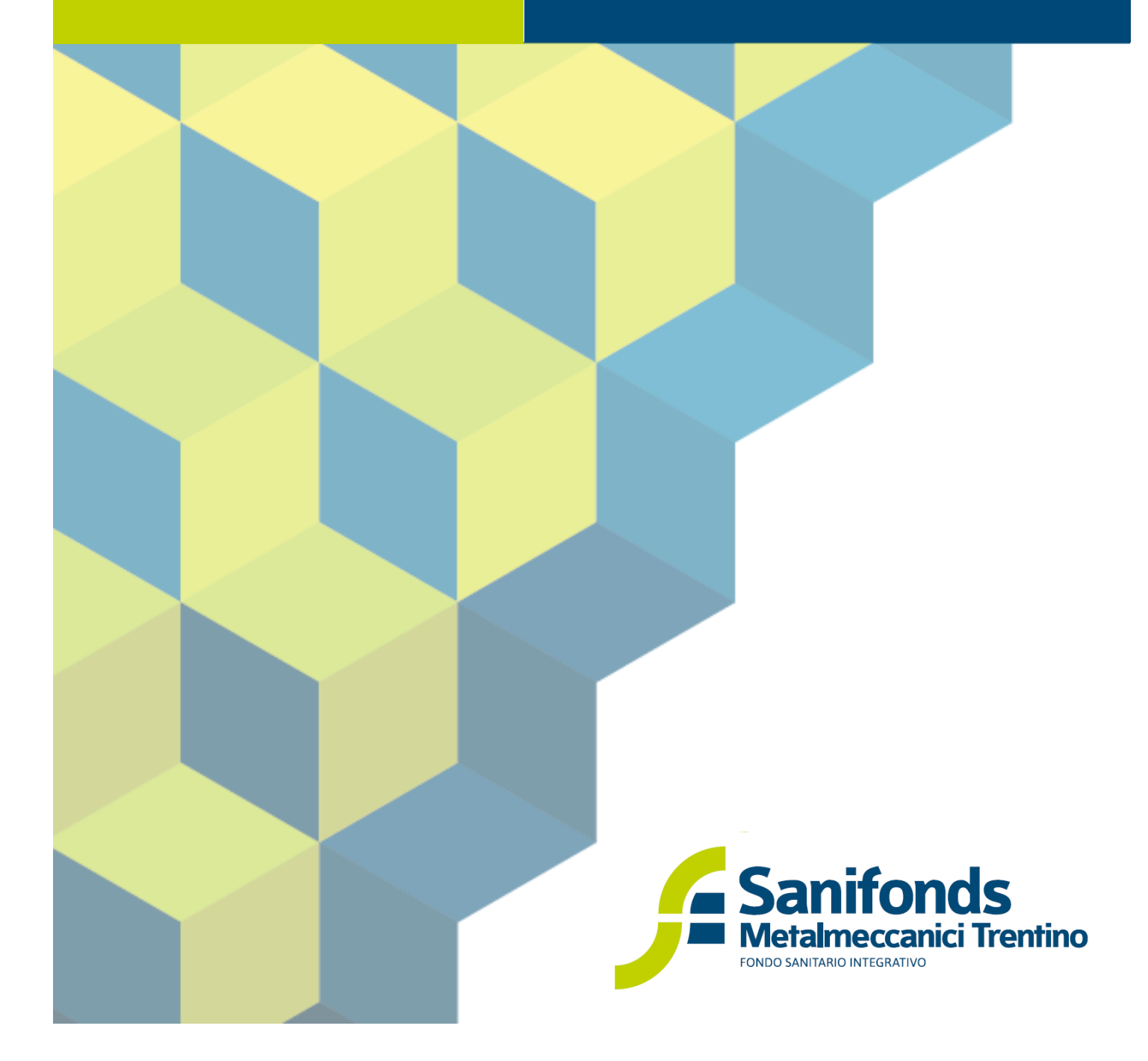

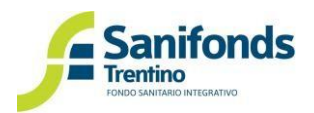

# **Sommario**

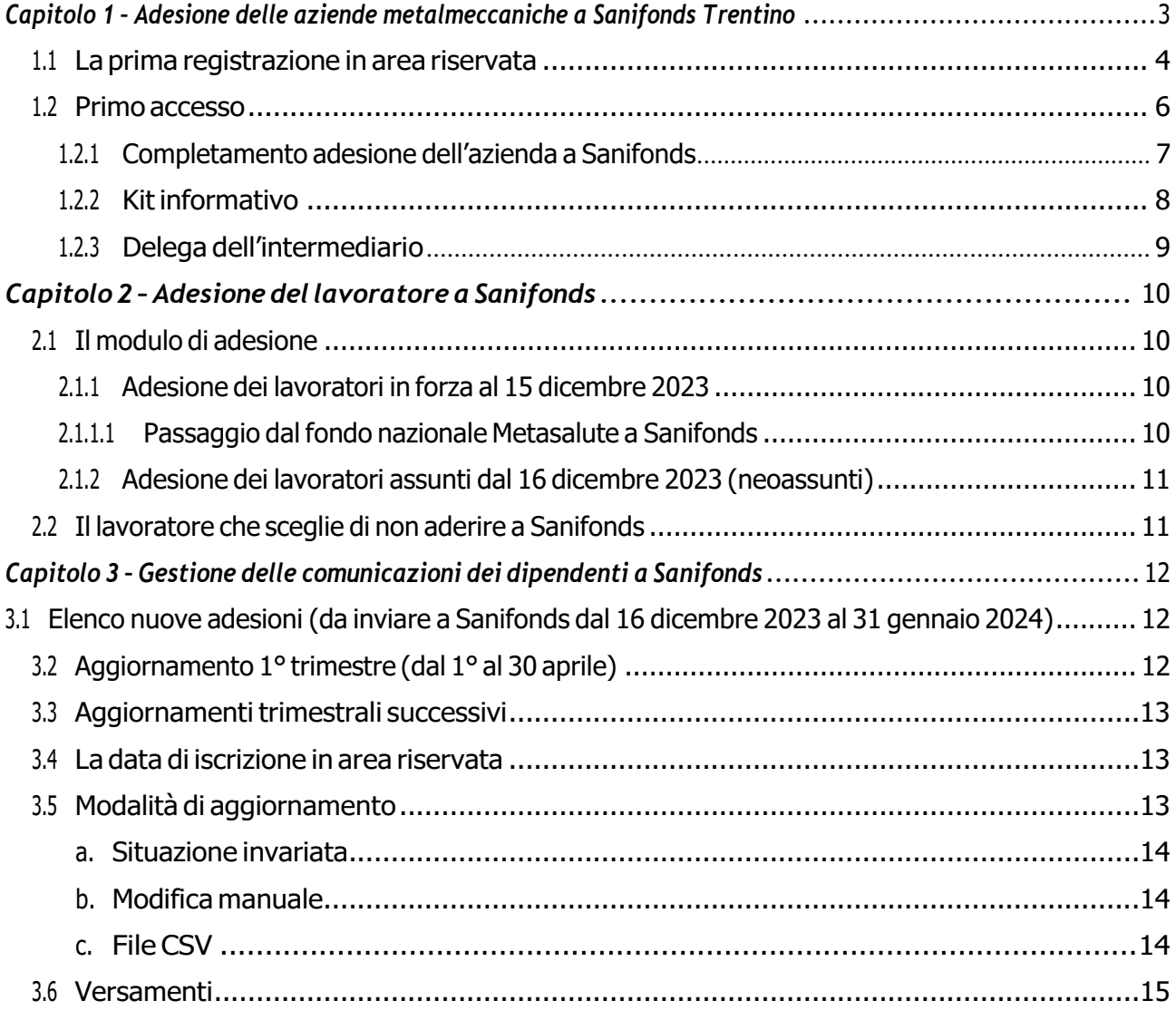

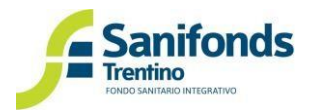

# <span id="page-2-0"></span>*Capitolo 1 – Adesione delle aziende metalmeccaniche a Sanifonds Trentino*

Le aziende metalmeccaniche trentine\* gestiscono i rapporti con Sanifonds tramite l'apposita **area riservata** disponibile sul sito [www.sfmetalmeccanici.it](http://www.sfmetalmeccanici.it/) (tasto in alto a destra dell'homepage, sezione aziende).

Per accedere all'area riservata ciascuna azienda deve registrarsi, scegliendo l'e-mail e la password da utilizzare come credenziali.

Per utilizzare le funzionalità dell'area riservata ciascuna azienda deve:

- 1. **registrarsi** cliccando "*Prima registrazione*" e compilare i dati richiesti;
- 2. **completare l'adesione** caricando il modulo di adesione sottoscritto dal legale rappresentante.

Solo dopo l'approvazione dell'adesione da parte degli uffici del Fondo, l**'azienda** potrà:

- 1. **gestire l'iscrizione dei propri dipendenti** a Sanifonds;
- 2. scegliere **se delegare un intermediario<sup>1</sup>** per la gestione degli adempimenti verso Sanifonds.

\* L'Adesione a Sanifonds è riservata alle aziende la cui sede – legale od operativa – è localizzata nella provincia di Trento. Conseguentemente, possono iscriversi al Fondo i dipendenti la cui sede di lavoro – così come indicato nel contratto di lavoro – sia in provincia di Trento.

Quindi:

- Per un'azienda trentina (con sede legale/head quarter in Trentino) e con altre sedi in regioni italiane: l'azienda aderirà a Sanifonds, ma i dipendenti "eleggibili" saranno quelli della sede (o delle sedi) del Trentino.
- Per un'azienda multinazionale o con sede legale/head quarter in altra regione, e con una sede operativa in Trentino: l'azienda aderirà a Sanifonds, ma i dipendenti "eleggibili" saranno solo quelli della sede del Trentino.

<sup>1</sup> Per intermediario si intendono i soggetti designati dall'articolo 1, legge 12 del 1979

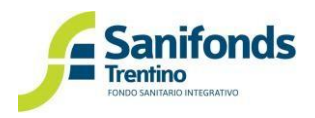

#### <span id="page-3-0"></span>**1.1 La prima registrazione in area riservata**

Di seguito viene illustrata la procedura per la creazione dell'account in area riservata:

1. Collegati al sito [www.sfmetalmeccanici.it](http://www.sfmetalmeccanici.it/) e dall'homepage clicca il tasto in alto a destra "area riservata- aziende". Entra nell'area riservata dedicata alle aziende.

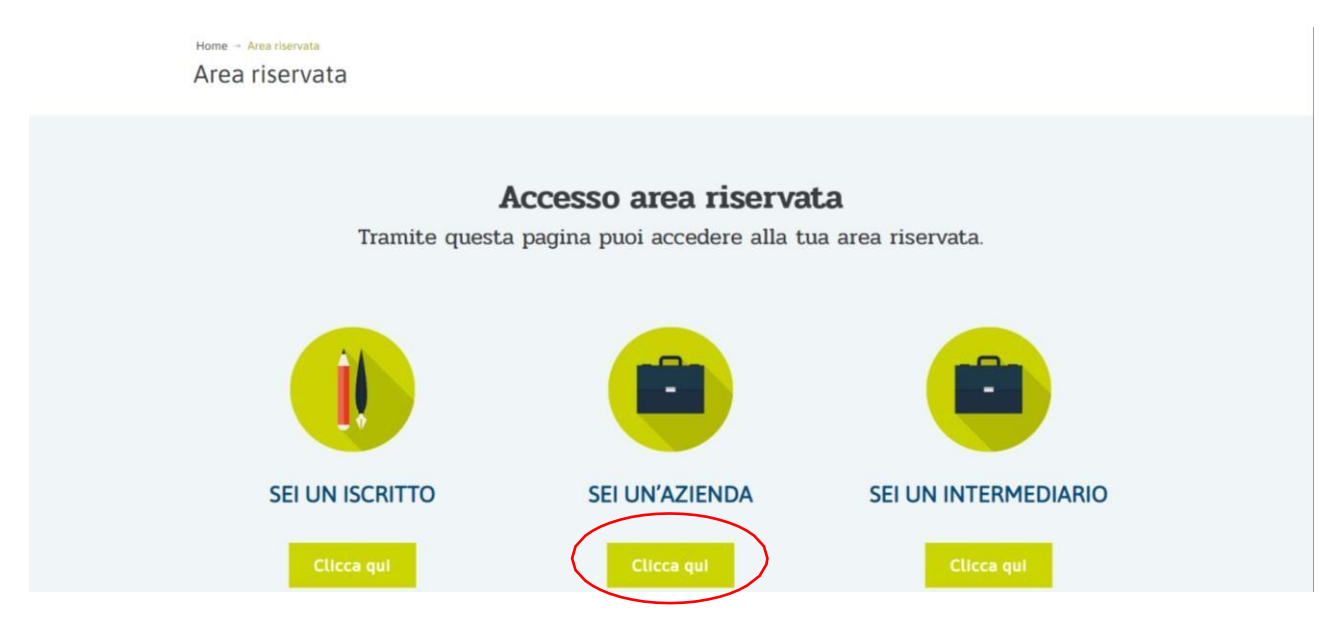

2. Clicca il tasto "*Prima registrazione*"

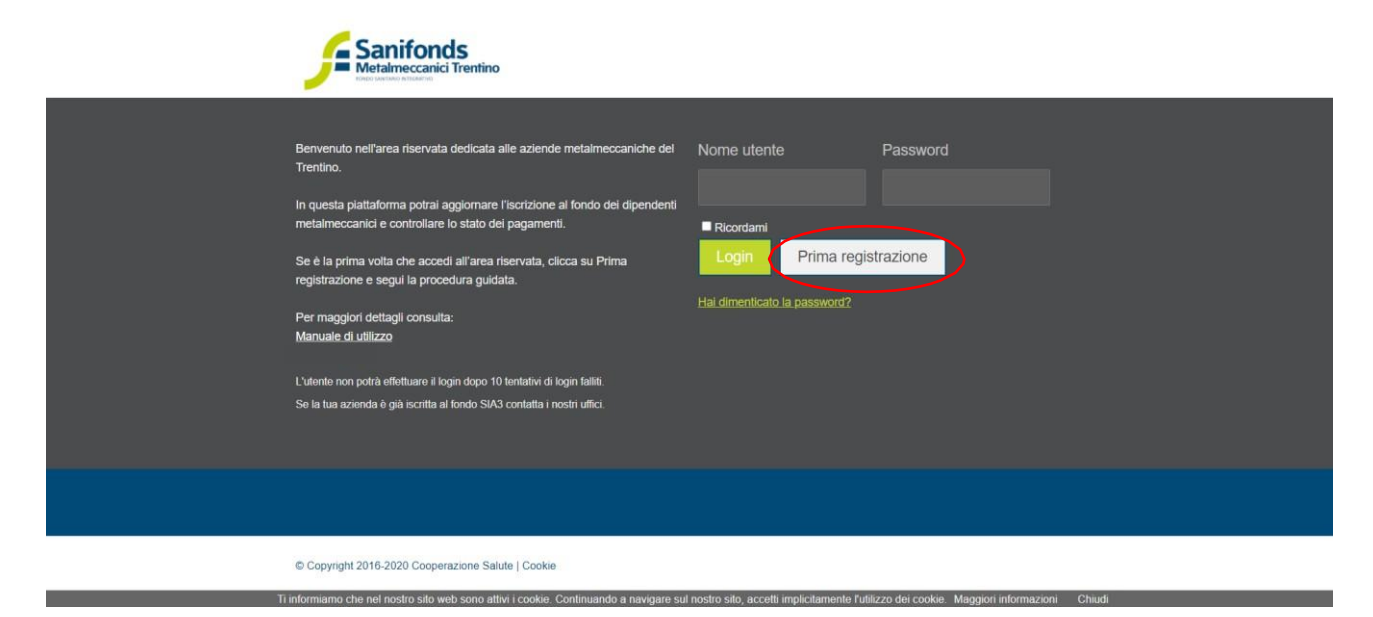

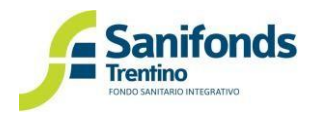

3. Dopo aver compilato i campi richiesti e spuntato i "termini e condizioni d'uso" e "l'informativa privacy" clicca iltasto "*Iscriviti*".

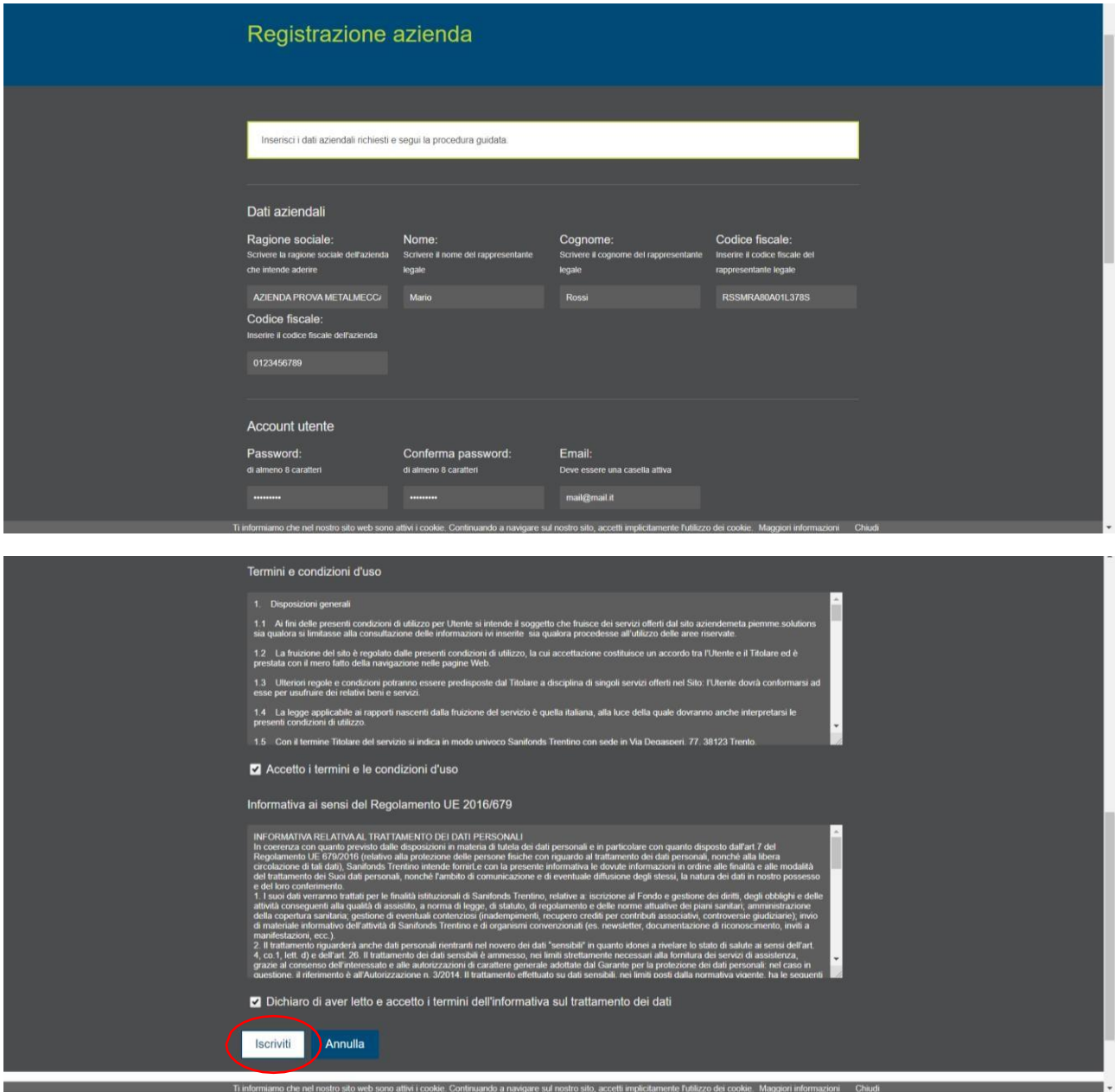

4. All'indirizzo mail inserito in fase di registrazione arriverà un link (da cliccare o copiare e incollare nel browser) per attivare l'account.

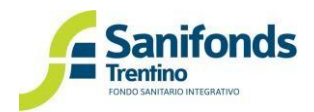

5. Cliccando il link si aprirà una pagina che avvisa che l'account è attivo. Clicca su "*OK*".

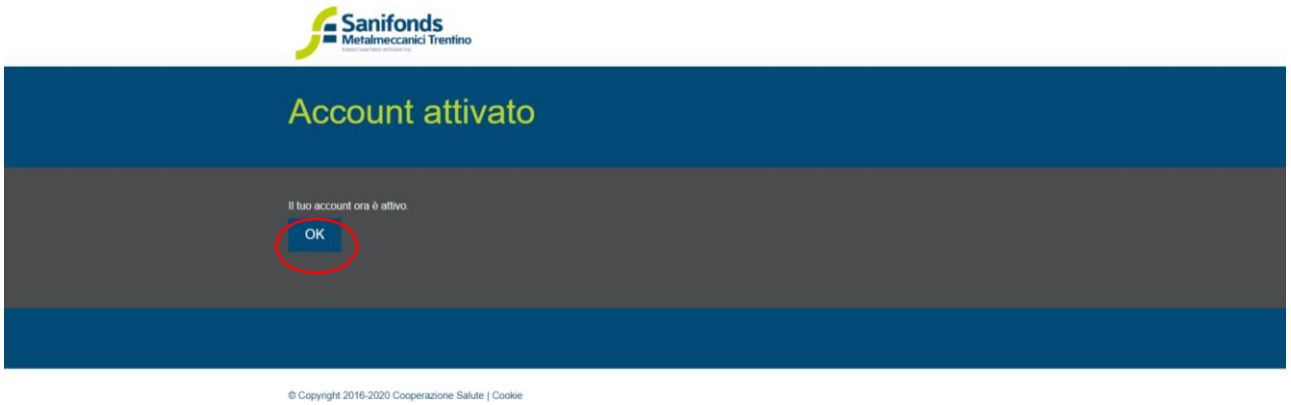

A questo punto l'account è stato creato e attivato con successo. L'azienda può inserire la mail e la password scelte in fase di registrazione per effettuare il login e terminare l'adesione.

#### <span id="page-5-0"></span>**1.2 Primo accesso**

Con il primo accesso è necessario controllare i dati aziendali e aggiungere tutti quelli mancanti. Successivamente clicca "*Aggiorna i dati*".

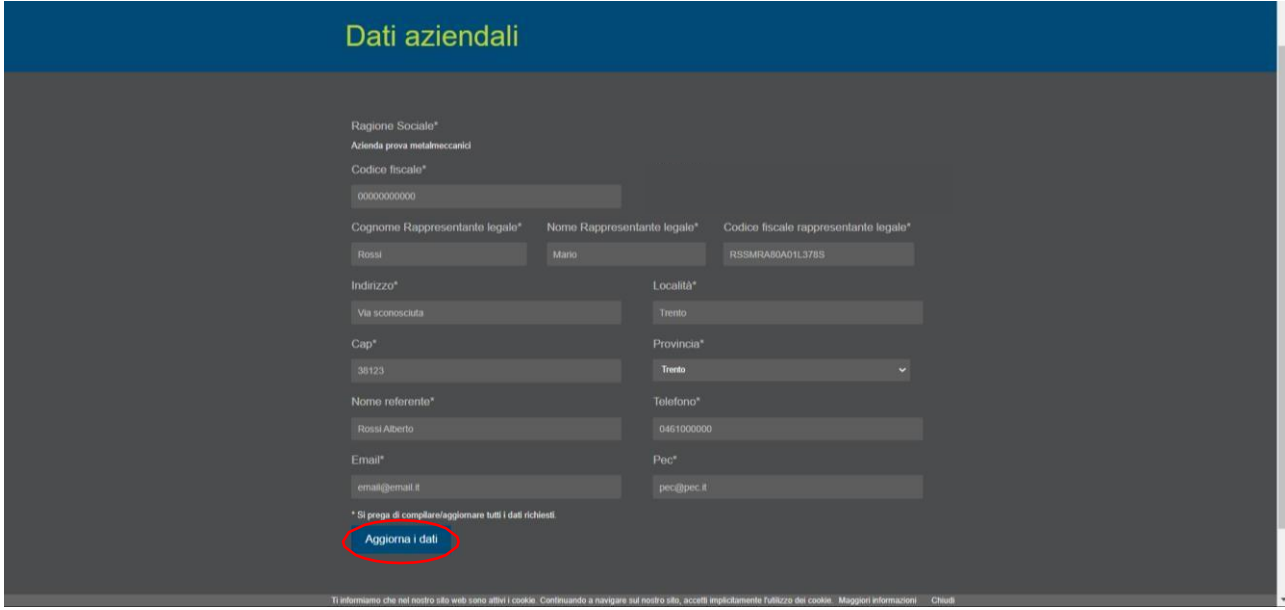

Da questo momento in poi puoi:

- aderire a Sanifonds con l'apposito modulo;
- scaricare il kit documentale.

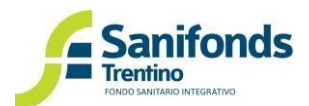

#### <span id="page-6-0"></span>**1.2.1 Completamento adesione dell'azienda a Sanifonds**

L'adesione dell'azienda a Sanifonds avviene con la compilazione dell'apposito modulo.

1. Entra nella sezione "Gestione adesione aziende e dipendenti"

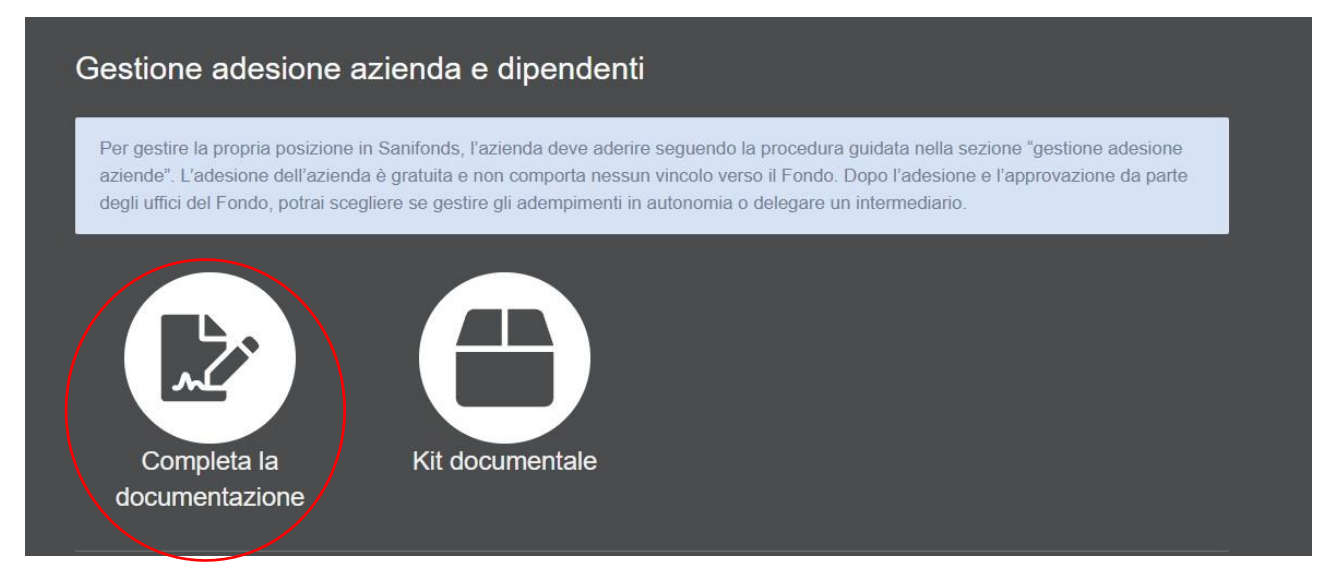

2. Scarica il modulo e compila gli eventuali dati mancanti

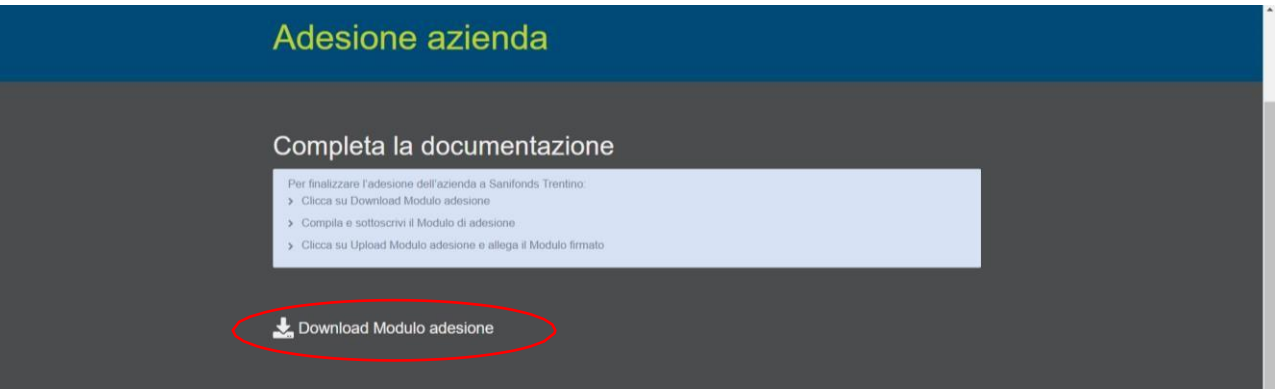

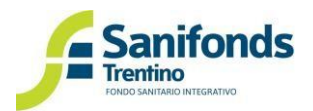

3. Carica il modulo timbrato e firmato dal legale rappresentate. Clicca "invia la richiesta" (il tasto appare solo dopo il corretto caricamento del modulo)

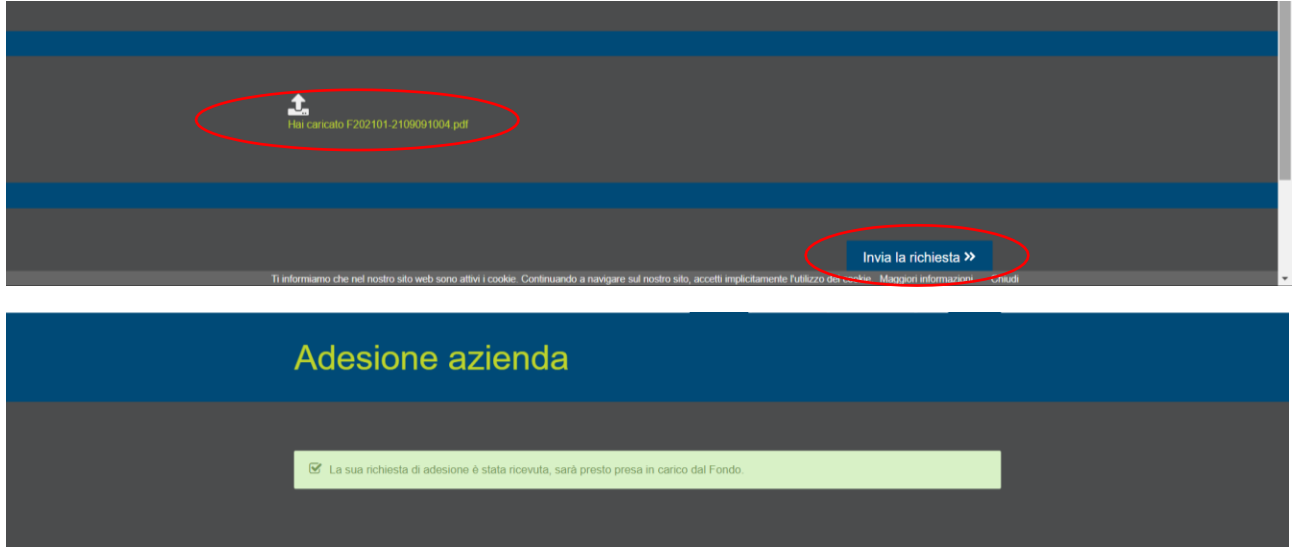

Dopo il caricamento, gli uffici del Fondo verificheranno la documentazione ricevuta e abiliteranno l'azienda alle funzionalità dell'area riservata. In caso di dati mancanti invieranno una comunicazione in area riservata.

#### <span id="page-7-0"></span>**1.2.2 Kit informativo**

Il kit informativo contiene i documenti utili per l'azienda. In particolare:

• Modulo adesione a Sanifonds

Si ricorda che il modulo deve essere distribuito ai dipendenti (via mail, con il cedolino, in bacheca, etc.) e che i lavoratori – in forza al 15 dicembre 2023 - possono consegnarlo agli uffici aziendali dal 15 ottobre al 15 dicembre 2023. L'iscrizione del lavoratore a Sanifonds avrà decorrenza dal 1° gennaio 2024.

Il suddetto modulo deve essere utilizzato anche con i dipendenti assunti dopo il 16 dicembre 2023 (neoassunti).

• Informativa aziendale relativa a Sanifonds

L'informativa aziendale è un documento predisposto dal Fondo che le aziende possono inviare ai propri lavoratori per informarli su Sanifonds Trentino (che cos'è, di cosa di occupa, come aderire, etc.)

Il kit documentale potrà essere modificato in futuro in base alle esigenze del Fondo.

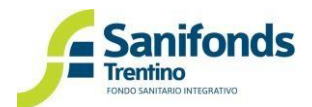

#### <span id="page-8-0"></span>**1.2.3 Delega dell'intermediario**

Dopo l'adesione dell'azienda puoi scegliere se gestire in autonomia gli adempimenti verso il Fondo o delegare un intermediario (consulente del lavoro, ecc.).

Per delegare un intermediario:

1. Dall'homepage dell'area riservata clicca "Intermediario – delega intermediario"

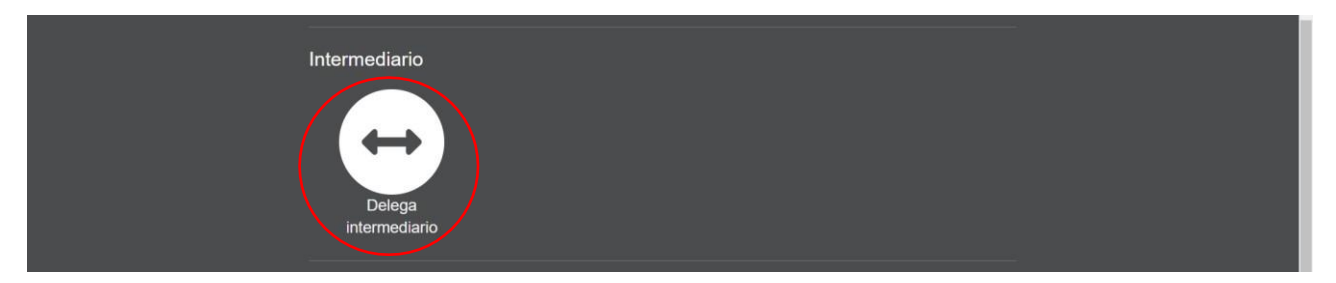

2. Clicca "delega intermediario"

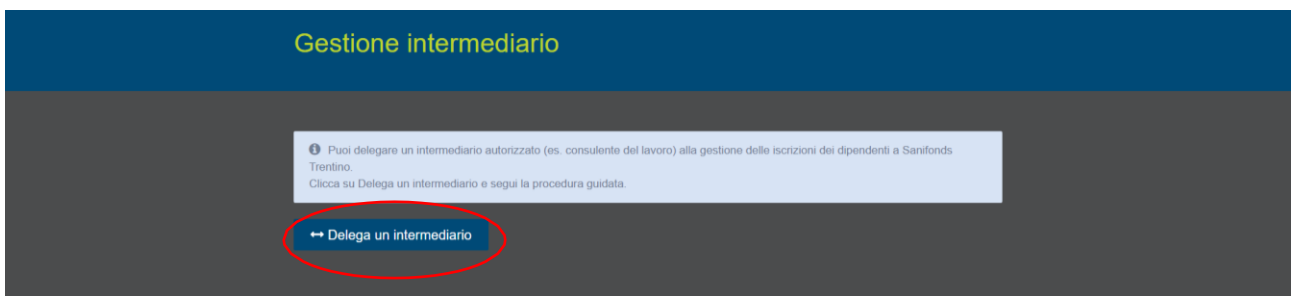

3. Dal menù a tendina sarà possibile selezionare gli intermediari registrati per la gestione delle aziende metalmeccaniche. Se non trovi il tuo intermediario invitalo a registrarsi al link <https://intermediari.sfmetalmeccanici.it/>

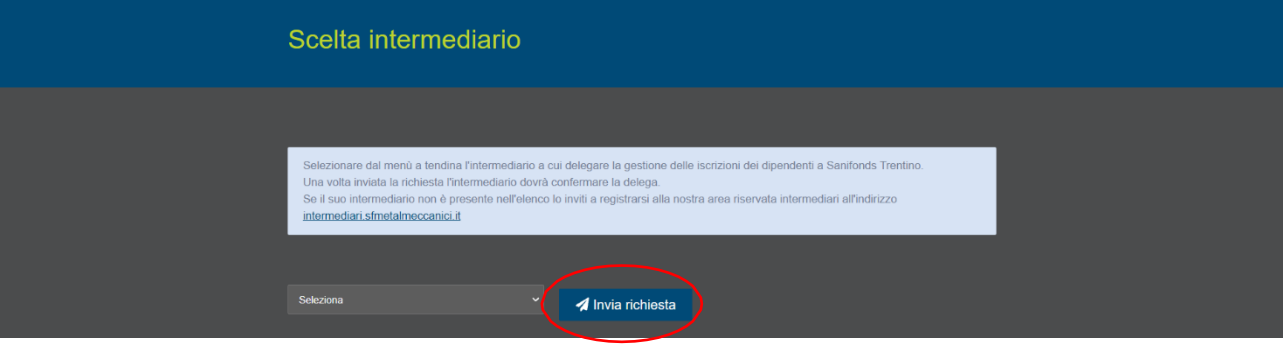

Dopo aver selezionato l'intermediario clicca "invia richiesta"

Dopo aver inviato la richiesta è necessario attendere l'accettazione della medesima da parte dell'intermediario.

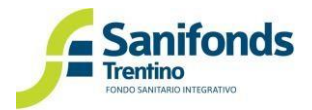

# *Capitolo 2 – Adesione del lavoratore a Sanifonds*

<span id="page-9-0"></span>In questa sezione viene descritto come gestire l'adesione del lavoratore a Sanifonds Trentino.

L'adesione a Sanifonds Trentino è alternativa rispetto all'adesione al Fondo Nazionale.

# <span id="page-9-1"></span>**2.1 Il modulo di adesione**

Per aderire a Sanifonds Trentino il lavoratore deve compilare l'apposito modulo predisposto dal Fondo. Tale modulo è disponibile nell'area riservata alle aziende nella sezione "kit documentale".

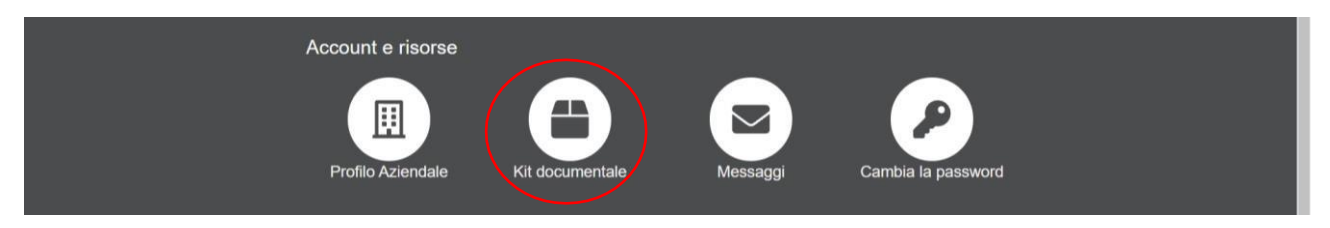

Il modulo deve essere raccolto dall'azienda e servirà per formare la lista di dipendenti da comunicare a Sanifonds Trentino.

# <span id="page-9-2"></span>**2.1.1 Adesione dei lavoratori in forza al 15 dicembre 2023**

Per i dipendenti in forza al 15 dicembre 2023 con:

- Contratto a tempo indeterminato
- Contratto a tempo determinato di durata non inferiore ai 5 mesi
- Apprendistato

è possibile esprimere la propria volontà di aderire a Sanifonds nella finestra dal 15 ottobre al 15 dicembre 2023.

# <span id="page-9-3"></span>**2.1.1.1 Passaggio dal fondo nazionale Metasalute a Sanifonds**

Se hai dei dipendenti iscritti al fondo nazionale che decidono di passare a Sanifonds ricorda che l'iscrizione a Sanifonds non comporta la cancellazione automatica dal fondo nazionale Metasalute.

Tale cancellazione va gestita con le procedure previste dal fondo nazionale Metasalute.

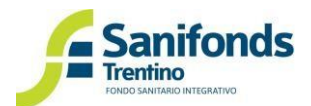

# <span id="page-10-0"></span>**2.1.2 Adesione dei lavoratori assunti dal 16 dicembre 2023 (neoassunti)**

Per i dipendenti assunti dopo il 16 dicembre 2023 è possibile esprimere la propria volontà di aderire a Sanifonds dopo il superamento del periodo di prova.

L'adesione del lavoratore deve avvenire nel momento della maturazione del requisito di iscrizione quindi in presenza di:

- Contratto a tempo indeterminato
- Contratto di apprendistato
- Contratto a tempo determinato (o più contratti successivi prorogati) della durata non inferiore ai 5 mesi

#### <span id="page-10-1"></span>**2.2 Il lavoratore che sceglie di non aderire a Sanifonds**

I lavoratori che scelgono di non aderire a Sanifonds potranno farlo successivamente in una delle finestre annuali previste.

Dal 15 ottobre al 15 dicembre i lavoratori potranno infatti consegnare il modulo di adesione all'azienda. L'iscrizione e quindi la copertura sanitaria avranno efficacia dal 1º gennaio dell'anno successivo.

*Ad esempio:*

*Un lavoratore assunto il 15 gennaio 2024 sceglie di non aderire in fase di assunzione.*

La prima finestra utile per l'adesione è dal 15 ottobre al 15 dicembre 2024 con copertura per le spese *sostenute dal 1° gennaio 2025.*

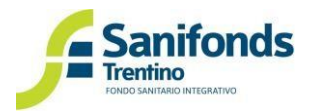

# *Capitolo 3 – Gestione delle comunicazioni dei dipendenti a Sanifonds*

<span id="page-11-0"></span>In questa sezione viene descritto come gestire le iscrizioni e i versamenti dei propri dipendenti a Sanifonds.

Se hai delegato un intermediario, l'intermediario si occuperà delle comunicazioni periodiche. L'azienda, a chiusura di ciascun trimestre riceverà la mail per i versamenti dei propri dipendenti.

# <span id="page-11-1"></span>**3.1 Elenco nuove adesioni (da inviare a Sanifonds dal 16 dicembre 2023 al 31 gennaio 2024)**

I lavoratori che aderiscono dal 15 ottobre al 15 dicembre 2023 dovranno essere comunicati tramite l'apposito file Excel.

Il file Excel verrà inviato via mail alle aziende e sarà disponibile nell'area riservata (sezione "kit documentale").

Il file potrà essere inviato via mail dal 16 dicembre 2023 al 31 gennaio 2024 all'indirizzo [info@sfmetalmeccanici.it.](mailto:info@sfmetalmeccanici.it)

Nel mese di aprile 2024 ciascuna azienda troverà i dipendenti comunicati caricati in area riservata e potrà perfezionare l'elenco. A maggio verranno comunicate le quote contributive da versare a Sanifonds.

## **3.2 Aggiornamento 1° trimestre (dal 1° al 30 aprile)**

<span id="page-11-2"></span>Nel mese di aprile potrai perfezionare l'elenco di dipendenti comunicati tra dicembre 2023 e gennaio 2024.In particolare, puoi:

- Inserire le date di cessazione dei dipendenti che hanno terminato il contratto di lavoro nel corso del 1° trimestre 2024
- Aggiungere i dipendenti neoassunti nel periodo 16 dicembre 2023 31 dicembre 2023 inserendo come data di iscrizione 1° gennaio 2024
- Inserire i neoassunti nel periodo 1° gennaio 2024 31 marzo 2024 inserendo come data di iscrizione la data di iscrizione a Sanifonds.

#### *Ad esempio:*

*Dipendente assunto il 13 febbraio 2024. Supera il periodo di prova il 13 marzo 2024.*

La comunicazione a Sanifonds va fatta nel mese di aprile con la data del 13 marzo 2024. La copertura *partirà dal 1° marzo 2024 e per il trimestre la contribuzione dovuta è pari a 13€.*

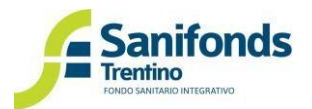

### <span id="page-12-0"></span>**3.3 Aggiornamenti trimestrali successivi**

A regime, i nuovi dipendenti e le cessazioni dovranno essere comunicati a Sanifonds trimestralmente.

Di seguito sono indicati i periodi di comunicazione:

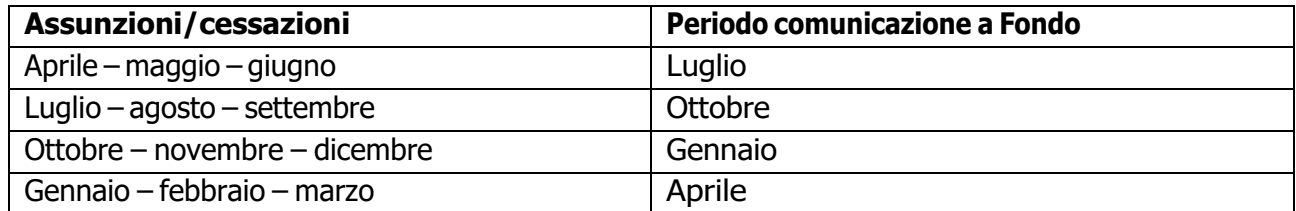

# **3.4 La data di iscrizione in area riservata**

<span id="page-12-1"></span>Per i contratti a tempo indeterminato e i contratti di apprendistato la data di iscrizione a Sanifonds corrisponde alla data di superamento del periodo di prova o, se quest'ultimo non c'è, alla data di assunzione.

Per i contratti a tempo determinato non inferiore ai 5 mesi la data di iscrizione a Sanifonds corrisponde alla data del superamento del periodo di prova o, se quest'ultimo non c'è, alla data di assunzione.

Per i contratti a tempo determinato prorogati fino al raggiungimento del 5° mese la data di iscrizione a Sanifonds corrisponde alla data dell'ultimo contratto di proroga che permette di raggiungere i 5 mesi.

*Ad esempio:*

Dipendente assunto il 1° maggio con contratto dal 1° maggio al 30 giugno. Il 1° luglio il contratto viene *prorogato di 3 mesi (fino al 30 settembre) raggiungendo il requisito dei 5 mesi (2+3).*

Il dipendente deve essere comunicato nel mese di ottobre (variazioni del 3<sup>e</sup> trimestre). La data di iscrizione da inserire nell'area riservata è il 1° luglio. La contribuzione per il trimestre sarà pari a 13€/mese X 3 = 39€ e *il dipendente avrà copertura per le spese dal 1° luglio.*

#### **3.5 Modalità di aggiornamento**

<span id="page-12-2"></span>AL termine di ciascun trimestre è necessario aggiornare la lista degli iscritti al Fondo.

Durante il periodo di aggiornamento dovrai:

- Se non ci sono state modifiche **confermare** la situazione del trimestre precedente;
- Inserire i nominativi dei **neoassunti**;
- Inserire le **date di cessazione** dei dipendenti che hanno terminato il rapporto di lavoro.

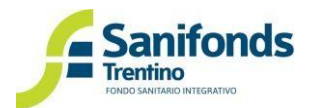

Per fare ciò entra nella sezione dell'area riservata "Iscritti metalmeccanici", clicca "aggiorna situazione iscritti" e scegli tra le seguenti opzioni:

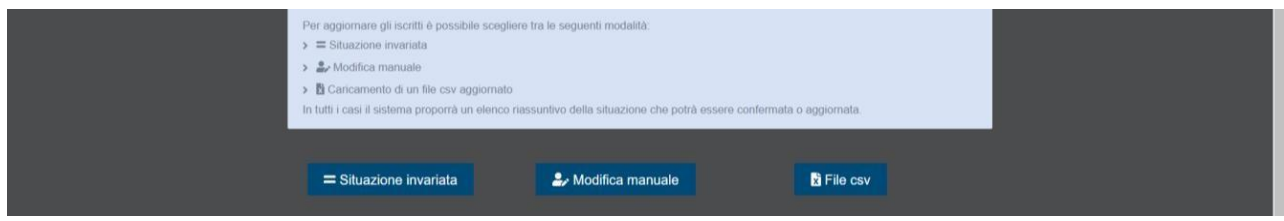

#### <span id="page-13-0"></span>**a. Situazione invariata**

Dopo aver cliccato "situazione invariata" visualizzerai la situazione della tua azienda. Se non ci sono stati cambiamenti rispetto al periodo precedente clicca "confermo".

<span id="page-13-1"></span>NB: Dopo aver cliccato conferma non sarà possibile inviare ulteriori comunicazioni per il periodo.

#### **b. Modifica manuale**

Per aggiungere un nuovo iscritto clicca "aggiungi iscritto"

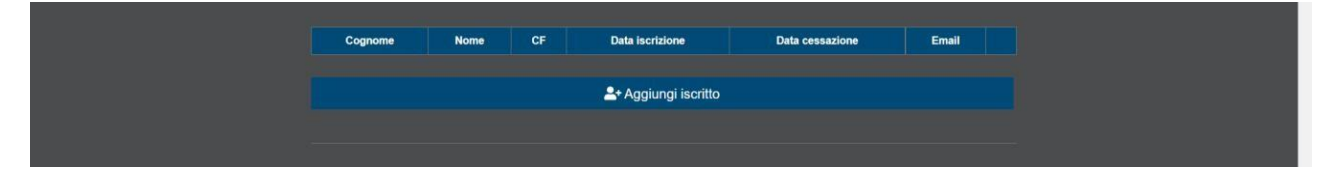

Per i dipendenti già presenti, se cessati, potrai inserire la data di cessazione cliccando sull'icona alla fine della riga di ciascun iscritto.

Dopo aver apportato tutte le modifiche, clicca "confermo".

<span id="page-13-2"></span>NB: Dopo aver cliccato conferma non sarà possibile inviare ulteriori comunicazioni per il periodo.

- **c. File CSV**
- 1. Scarica il file con la situazione della tua azienda.

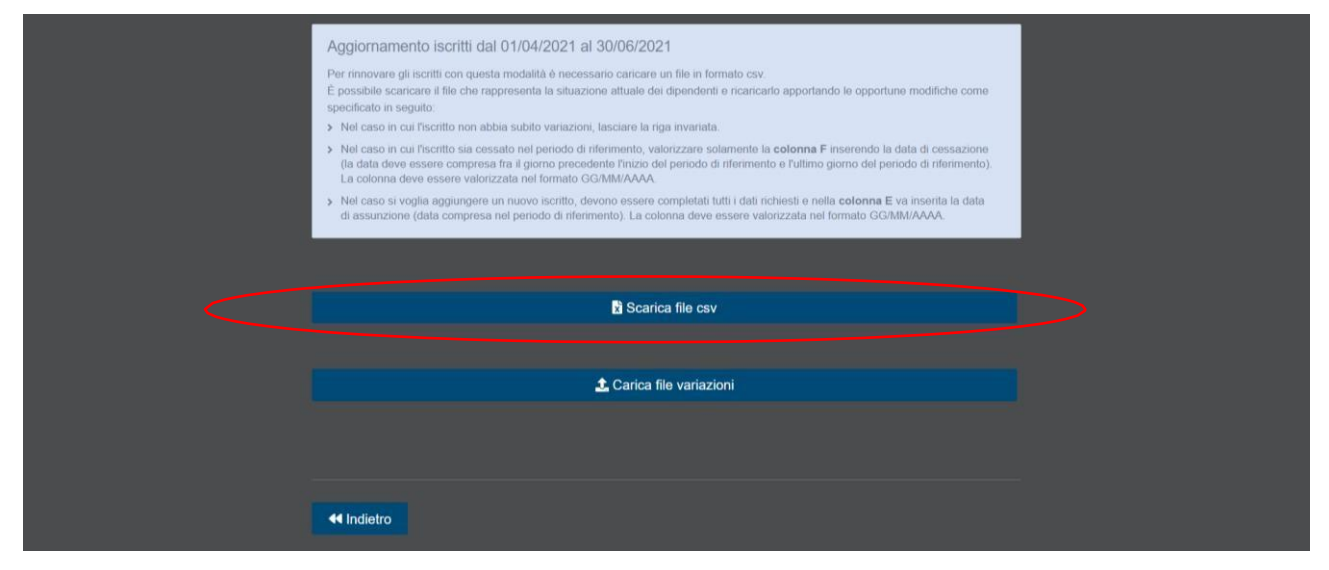

Nel caso in cui l'iscritto non abbia subito variazioni, lasciare la riga invariata.

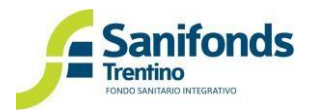

Nel caso in cui l'iscritto sia cessato nel periodo di riferimento, valorizzare solamente la colonna F inserendo la data di cessazione (la data deve essere compresa fra il giorno precedente l'inizio del periodo di riferimento e l'ultimo giorno del periodo di riferimento). La colonna deve essere valorizzata nel formatoGG/MM/AAAA.

Nel caso si voglia aggiungere un nuovo iscritto, devono essere completati tutti i dati richiesti e nella colonna E va inserita la data di assunzione (data compresa nel periodo di riferimento). La colonna deve essere valorizzata nel formato GG/MM/AAAA.

- Scarica file csv **t.** Carica file variazioni
- 2. Dopo aver terminato le modifiche carica il file

**44 Indietro** 

3. Ti apparirà l'esito del caricamento del file. Clicca "confermo i dati caricati"

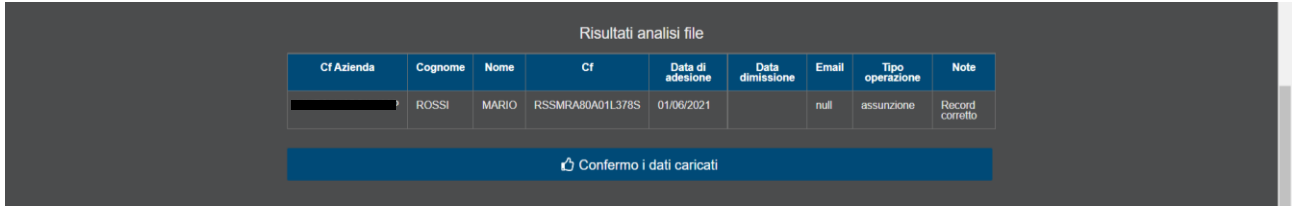

NB: Dopo aver cliccato conferma non sarà possibile inviare ulteriori comunicazioni per il periodo.

#### <span id="page-14-0"></span>**3.6 Versamenti**

A chiusura del periodo di aggiornamento, Sanifonds invia all'azienda e al consulente una mail con l'importo e le istruzioni per il versamento.

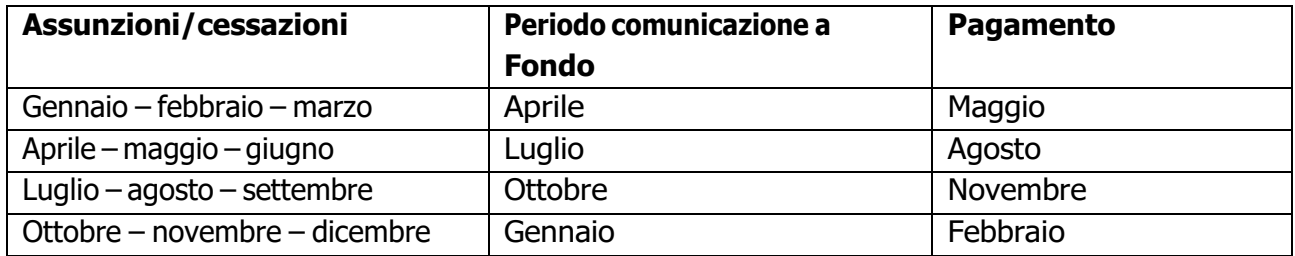

Il versamento delle quote deve essere effettuato tramite **bonifico bancario**. Si prega l'azienda di seguire le istruzioni di pagamento contenute nella mail inviata dal Fondo con particolare attenzione all'inserimento della causale indicata.